### **How do I participate in a Live Classroom session?**

After successfully completing the **Setup Wizard**; click the **Enter room** icon located above the room name

# **Room Interface**

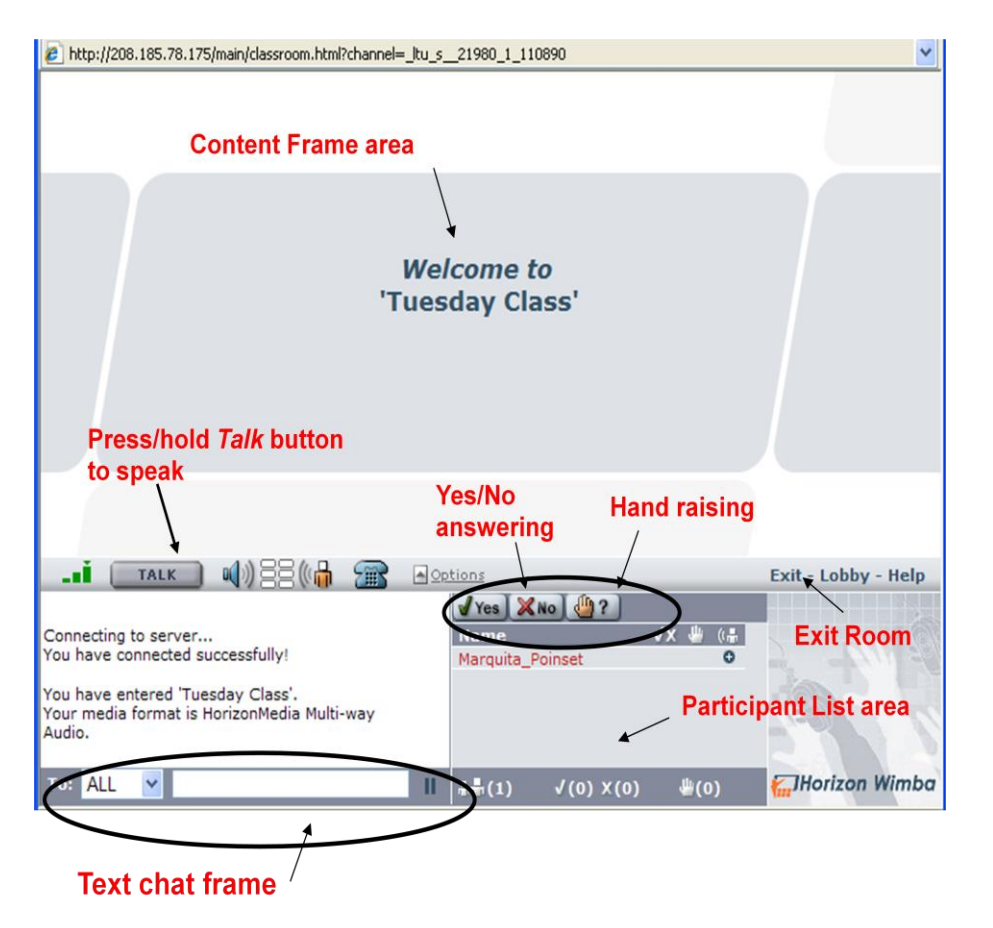

## **Content Frame Area**

This area will display presentation material or whiteboard function as it is presented by the instructor

## Wimba Classroom Add to Calendar & Add to Announcements  $\frac{1}{2}$ **Children** Room

<sup>O</sup> Getting Started With Wimba (Open)

### **Media Bar**

#### 4)3304 00 26 TALK  $A$  Opti

*Network Indicator:* Indicates network strength *Green Bars (3)* indicate a good network connection; less than three bars; yellow indicator or red indicate low; lost network signal. It is suggested that you use "hard-wire" network connection if possible for maximum connectivity.

*Talk Button*: If you are given the option by the instructor to use the microphone you must press and hold down the Talk Button while speaking

*Audio Indicator*: Increasing / decreasing audio bars as you are speaking (left) or the presenter is speaking (right)

*Camera:* Webcam option

*Telephone option*: Not normally used but in case audio is not functional, the instructor may suggest that you "dial in" for the session

*Options*: Provides additional media options (normally only used by presenter)

### **Text Chat**

You can use the chat area to type in responses/questions for the class / instructor to see. To send a text to the instructor only, click the down arrow to the right of "**To:"** select the instructor's name before you type in your message.

### **Yes/No – Handraising**

To answer *yes/no* questions; click on desired button; to *raise your hand* for a question or to be given the microphone; click the *Handraising* button. The presenter will see the indicator next to your name in the **Participant** area of the screen.

### **Participant List**

Displays the names of the instructor/students/guests that are participating in the live session

### **Exit**

To exit the class and disconnect from the session click the **Exit** icon

If you experience any difficulties during the set-up process, you can the LTU Help Desk during normal business hours *248.204.2330* or email: [helpdesk@ltu.edu;](mailto:helpdesk@ltu.edu) contact Wimba's technical support (*available 24/7*) at *866.350.4978* (this is not a toll-free number) or email technicalsupport@wimba.com.